# **Lab 2: Simulering**

I Lab 2 er hovedtema kretssimulering og introduksjon av kondensatoren.

### **Kretssimulering**

Circuit simulation is a technique for checking and verifying the design of electrical and electronic circuits and systems prior to manufacturing and deployment. It is used across a wide spectrum of applications, ranging from integrated circuits and microelectronics to electrical power distribution networks and power electronics. Circuit simulation is a mature and established art and also remains an important area of research.

Farid N. Najm, Circuit Simulation (2010) Tilgjengelig via UB: IEEE Xplore Digital Library [\(http://ieeexplore.ieee.org/xpl/bkabstractplus.jsp?bkn=5521825\)](http://ieeexplore.ieee.org/xpl/bkabstractplus.jsp?bkn=5521825)

#### **Kondensatoren**

Kondensatoren er kanskje den mest mystiske komponenten for folk flest, og er kanskje den vanskeligste å brette hjernen rundt. De følgende punktene bidrar til å gjøre den mystisk for mange:

- strøm kan ikke flyte igjennom en kondensator
- vekselstrøm forflytter seg igjennom kondensatoren likevel
- kondensatoren lagrer en spenning for så å slippe den ut når anledningen byr seg
- noen kondensatorer er kjempe store men har liten verdi (målt i farad) mens andre er bittesmå i forhold og kan ha mye mye større verdi

## Captain Credible [Captain Credible's ABC: DIY Electronics \(http://www.captaincredible.com/abc/\)](http://www.captaincredible.com/abc/)

# **Introduksjon**

Det er 6 oppgaver i laben:

- 1. Ladning i kondensatoren
- 2. Lading av kondensatoren
- 3. Utlading av kondensatoren
- 4. Tidskonstanten
- 5. Simulering i PSpice
- 6. Måling av spenning over kondensator med micro:bit

De fire første oppgavene går inn på teori slik at en får bedre forståelse av hva som skjer i oppgave 5 og 6. Det er ikke meningen at disse skal ta lang tid, så vær rask til å si i fra til labveileder hvis det likevel gjør det fordi det er viktig at en får gjort oppgave 5 og 6.

### **Utstyr**

- Kretssimulator: PSpice
- BBC micro:bit
- Kitronik Inventor's Kit (Experiment 9)
- micro USB kabel

## **Passive Komponenter**

I elektronikk er det tre passive komponenter; motstand, kondensator og spole. Passive komponenter trenger ikke å få tilført energi for **SI** å fungere. En krets bestående av kun motstander, kondensatorer og spoler  $\mathsf{l}$ er en passiv krets. I tabellen kan en se at de tre komponentene har V egne SI-enheter samt at spenning og strøm er forskjellig. I Lab 2 skal vi

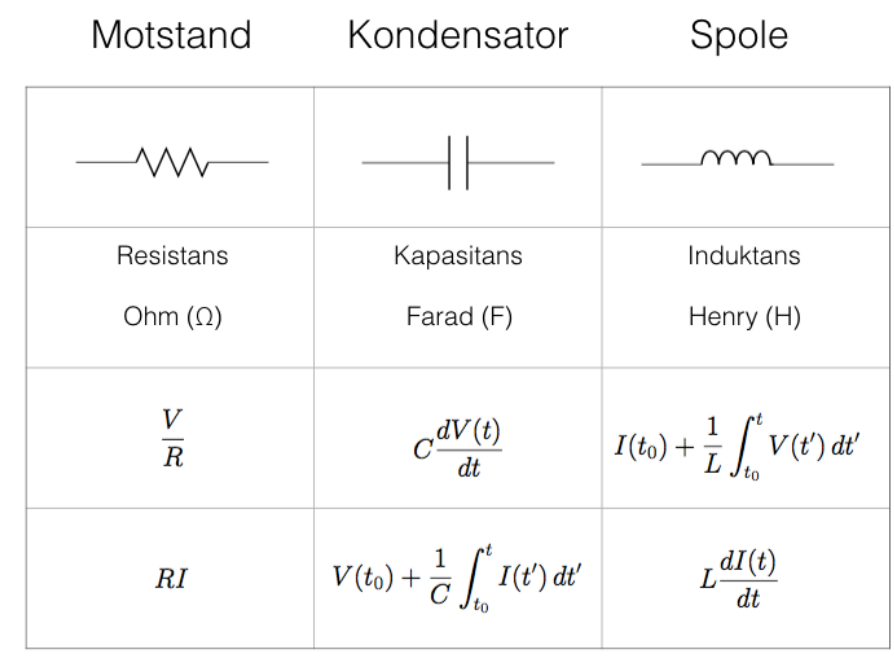

ikke bruke spole, men den er tatt med i tabellen for å vise de tre passive komponentene i forhold til hverandre.

Noen observasjoner:

- 1. Motstanden er ikke tidsavhengig.
- 2. Kondensator og spole er tidsvavhengig.
- 3. Kondensator og spole er komplementære.

Ikke fortvil hvis dette virker vanskelig å forstå. For det første er det lenge til eksamen og for det andre så er det at strøm og spenning er forskjellig for disse tre komponentene det viktigste å få med seg fra tabellen på nåværende tidspunkt.

## **Kretsen: Kitronik Inventor's Kit Experiment 9**

Lab 2 er basert på den delen av kretsen i Kitronik Inventor's Kit Experiment 9 som har med lading og utlading av kondensator å gjøre. Kondensatoren lades når  $SW_{1}$  holdes inne, mens den utlades når  $SW_{2}$ holdes inne. Når ingen av switchene holdes inne vil ikke elektroner ha noen mulighet for å strømme hverken inn eller ut av kondensatoren, og dermed vil kondensatoren holde på ladningen som befinner seg på platene.

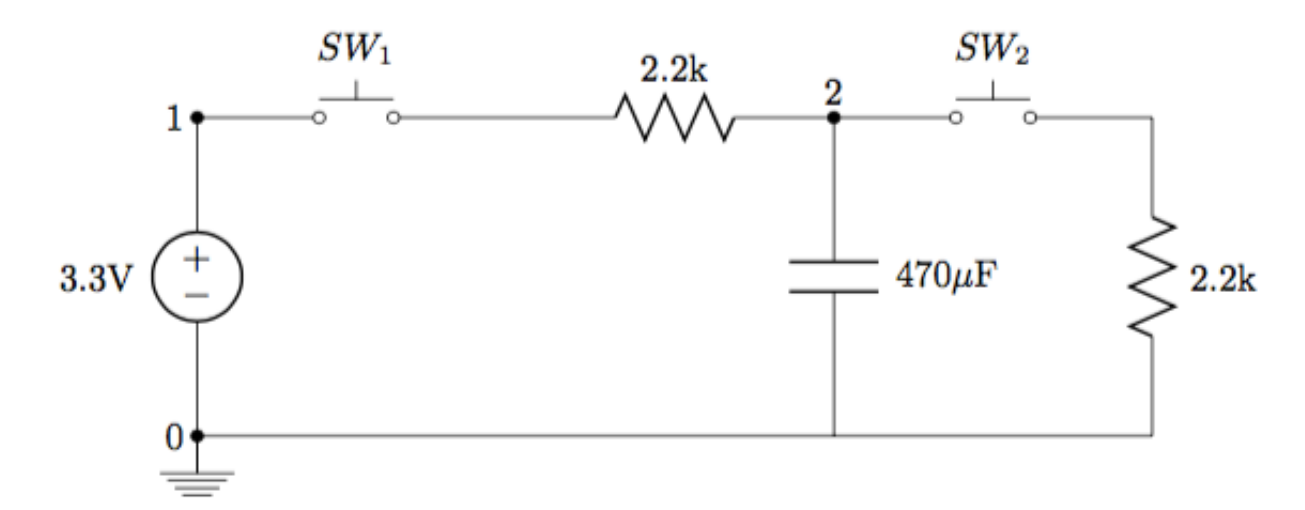

## **Kondensator**

En kondensator er altså en komponent som kan lagre ladning. Ladningen  $\mathcal Q$  i en kondensator er definert ved

$$
Q=CV,
$$

hvor  $V$  er spenningen (Volt) over kondensatoren og  $C$  er kondensatorens kapasitans (Farad). Kapasistansen til en kondensator kan beskrives ved

$$
C=\epsilon_r\epsilon_0\frac{A}{d},
$$

og kan oppsummeres ved at kapasitansen avhenger av arealet  $(A)$  til platene, mellomrommet mellom platene ( $d$ ) og hva slags dielektrisk materiale som er mellom platene ( $\epsilon$ ). Materialet mellom platene må være isolerende. Hvis materialet er isolerende kan det heller ikke gå noen strøm av elektroner *gjennom* kondensatoren. Derimot går det en strøm av elektroner inn på den ene platen og ut av den andre. Så på platen hvor elektronene strømmer inn vil det akkumuleres negativ ladning (-Q, overskudd av elektroner) og på den andre platen vil det akkumuleres en tilsvarende positiv ladning (Q, underskudd av elektroner). Likevel kan en si at det går en strøm gjennom en kondensator, men det er da snakk om noe som kalles forskyvningsstrøm (displacement current) som er pensum i FYS1120 Elektromagnetisme.

## **Krets og formler**

For at du skal slippe å scrolle så mye kan du kjøre cellen under og få opp en hjelpeside med nyttig informasjon.

In [1]: %**lab** 2

# **Oppgave 1: Ladning i kondensatoren**

Kondensatoren i Experiment 9 er merket med en kapasitans på 470  $\mu$ F. Du bruker et voltmeter og måler spenningen over kondensatoren til å være  $3.3\,\mathrm{V}.$ 

## **(a)**

Hvor stor ladning holder kondensatoren?

In [ ]: *### Din utregning her ###*

## **(b)**

Hvis 1 Coulomb tilsvarer omtrent  $6.25\cdot 10^{18}$  elektroner, hvor mange elektroner tilsvarer ladningen i (a)?

In [ ]: *### Din utregning her ###*

# **Oppgave 2: Lading av kondensatoren**

I oppgave 2 skal du se nærmere på lading av kondensator. Lading av kondensatoren vil skje når *SW*<sup>1</sup> holdes inne. Altså skal vi først bare se på sløyfen til venstre. I oppgaven skal du begynne med Kirchhoffs strømlov og ende opp med en differensiallikning. Denne differensiallikningen beskriver spenningen over kondensatoren i kretsen over tid. Deloppgave (a) til (e) skal helst besvares i Markdown-celler ved bruk av LaTeX, men det går greit med papir for å spare tid slik at en rekker å gjøre oppgave 5 og 6.

### **Matte i Markdown:**

Du kan bruke LaTeX i Markdown ved bruk av \$-tegnet på følgende vis:

- Inline kan brukes hvis du trenger matematisk notasjon i en linje med tekst: \$din LaTeX her\$
- Display kan brukes hvis du ønsker en likning på en egen linje (i senter av dokumentet): \$\$din LaTex her\$\$

### **LaTeX:**

- Subskript: x\_1
- $\bullet$  Superskript:  $x^{\wedge}$ n
- Brøk: \frac{x}{y}

#### **Eksempel 1: Inline og display**

Dobbelklikk for å se Markdown-koden.

Inline: Ved bruk av inline kan du vise matte som f.eks  $x_1 = x^n$  i en linje med tekst.

Display:

$$
x_1 = x^n
$$

#### **Eksempel 2: Brøk**

Dobbelklikk for å se Markdown-koden.

Inline: Bruk av brøk i inline ser slik ut  $I = C\frac{dV_C}{dt}$  i en linje med tekst.

Display:

$$
I = C \frac{dV_C}{dt}
$$

## **(a)**

Skriv Kirchhhoffs spenningslov (KVL) for kretsen (sløyfen til venstre). Svar i Markdowncellen under og bruk LaTeX. Du trenger ikke ta med (t) i svaret, men det er viktig å huske at de er tidsavhengige.

### **Svar (a):**

(Dobbelklikk på cellen for å besvare)

## **(b)**

Det er kun et ledd som trengs å skrives om, hvilket er det? Skriv det om.

### **Svar (b):**

## **(c)**

Bruk så Kirchhoffs strømlov (KCL) og skriv om likningen slik at den eneste ukjente er spenningen over kondensatoren.

### **Svar (c):**

## **(d)**

Skriv om til formen for en lineær førsteordens differensiallikning  $y'+Py=\overline{Q}.$  Bare så det ikke er noen tvil; Q er ikke ladning, men en vanlig brukt notasjon for førsteordens differensiallikninger.

#### **Svar (d):**

## **(e)**

Differensiallikningen kan løses analytisk som da gir

$$
V_C(t) = V_S \left( 1 - e^{-\frac{t}{RC}} \right)
$$

Fullfør funksjon for ladning av kondensatoren og bruk den til å lage et plot.  $V_S = 3.3\,\mathrm{V}$  $\log t_0 = 0$  s til  $t = 10$  s.

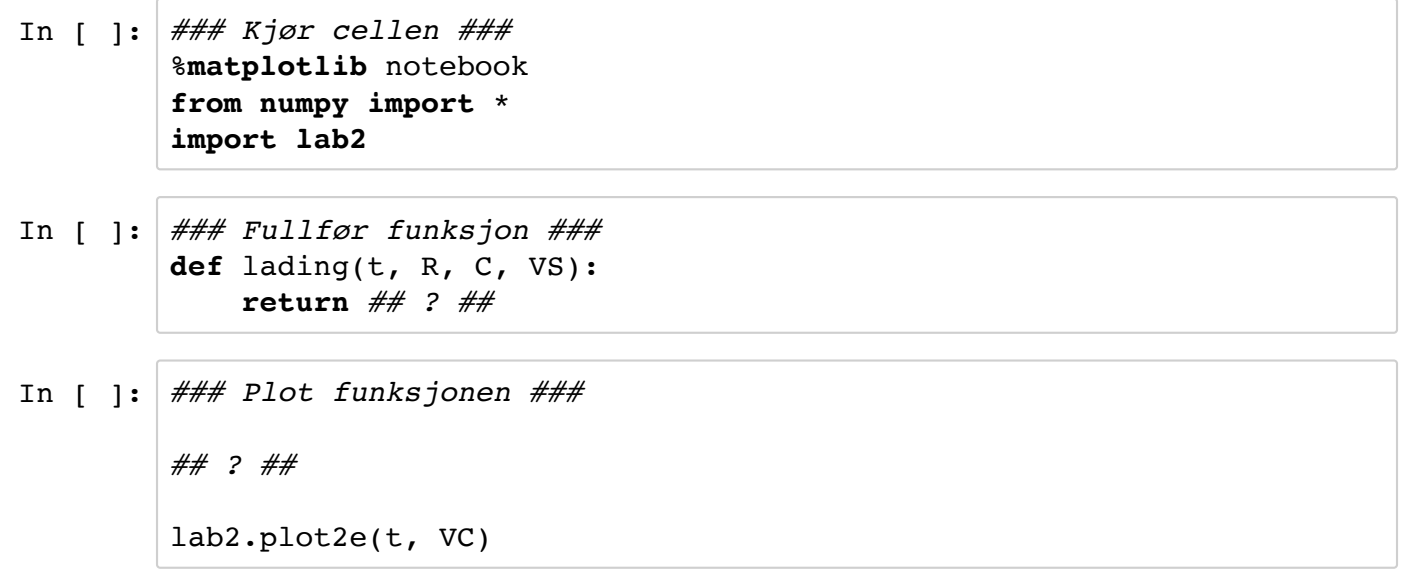

# **Oppgave 3: Utlading av kondensatoren**

Utlading av kondensatoren skjer i sløyfen til høyre ved at  $SW_{2}$  holdes inne. Utladningen av kondensatoren er gitt ved

$$
V_C(t) = V_0 e^{-\frac{t}{RC}},
$$

hvor  $V_0$  er spenningen over kondensatoren i det den begynner å lades ut.

## **(a)**

Fullfør funksjon for utladning av kondensatoren og bruk den til å lage et plot.  $V_0 = 3.3\,\mathrm{V}$  $\log t_0 = 0$  s til  $t = 10$  s.

```
In [ ]: ### Fullfør funksjon ###
        def utlading(t, R, C, V0):
             return ## ? ##
In [ ]: ### Plot funksjon ###
        ## ? ##
```
lab2.plot3a(t, VC)

**(b)**

I det  $SW_2$  trykkes inn, hvor stor er strømmen som går gjennom motstanden i sløyfen til høyre gitt at det er 3.3 V over kondensatoren?

In [ ]: *### Din utregning her ###*

# **Oppgave 4: Tidskonstanten**

Tidskonstanten  $\tau$  er en karkteristisk tid som definerer "hvor fort" en RC-krets reagerer.

 $\tau = RC$ 

l en 1. ordens lineær differensiallikning som de i oppgave 2, og 3 er den karakteristiske tiden τ den tiden det ville tatt for systemet å nå en "steady state" hvis endringen var lineær. d.v.s. hvis den endret seg med samme rate som den initielle endringen hele tiden.

### **(a)**

Bruk linkningene fra oppgave 2 og 3 for lading og utlading av C. Ved tiden  $t = \tau$  Hvor mange prosent av den initielle ladningen  $V_0$  er igjen over C, ved utladning? Hvor mange prosent av den maksimale ladningen  $V_S^{\parallel}$  er det for ladning?

### **Svar (a):**

(Dobbeltklikk på cellen for å besvare)

## **(b)**

Ved lading fra  $0\,\mathrm{V}$  Hvor lang tid tar det for  $V_C$  å gå fra  $0\,\mathrm{V}$  til  $63.2\%$  av  $V_S$ ? Hvor lang tid tar det for utladning fra  $V_0$  til  $36.8\%$  av  $V_0$ , for  $R=2.2\,\mathrm{k}\Omega$  og  $C=470\,\mathrm{\mu F}$ ?

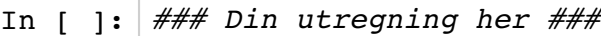

### **(c)**

 $\text{For } R = 2.2 \, k\Omega, C = 235 \, \mu\text{F}$  hvor lang tid tar det da?

In [ ]: *### Din utregning her ###*

## **(d)**

Bruk funksjonen din fra oppgave 2, og 3 for lading og utlading til å regne ut spenningen for lading og utlading og plot *V*(*τ*)

In [ ]: *### Din utregning her ###* Vtau\_lading = *## ? ##* Vtau\_utlading = *## ? ##*

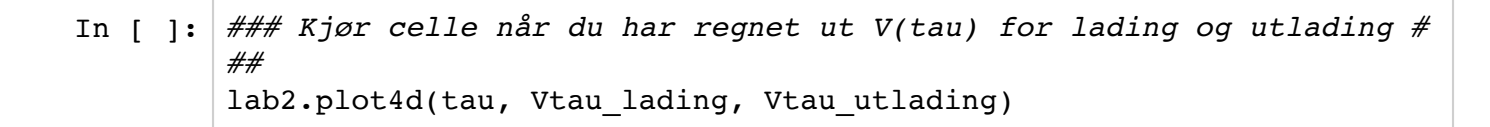

# **Oppgave 5: PSpice**

Denne oppgaven gir en innføring i simuleringsprogrammet PSpice. PSpice er utviklet av MicroSim Corporation og baserer seg på SPICE (Simulation Program with Integrated Circuit Emphasis) – et kraftig simuleringsprogram for elektroniske kretser utviklet på 1970-tallet. Alle produsenter av elektroniske komponenter leverer nå Spice-modeller til sine produkter. Det betyr at vi kan teste om en kretsløsning virker som forutsatt - før vi bygger kretsen.

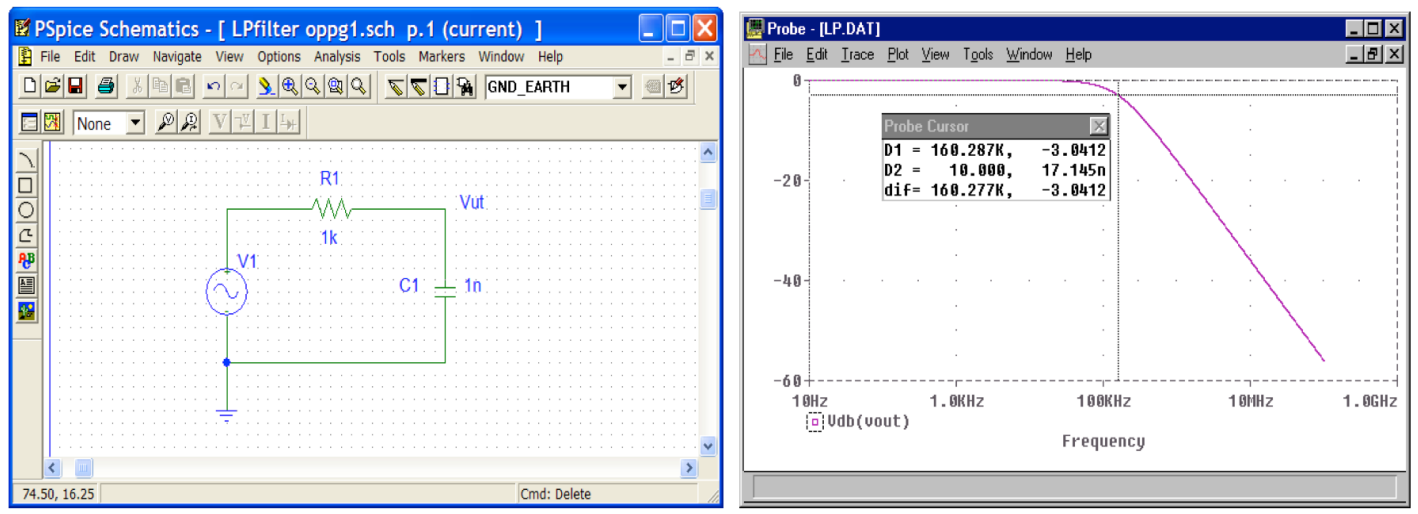

*I PSpice designer man kretsen ved hjelp av en grafisk editor for så å simulere hvordan kretsen oppfører seg.*

All kommunikasjon med kretssimulatoren skjer via tekstfiler (ASCII-files ). Programmet for skjemategning vil konvertere kretstegningen til en tekstfil som sendes til simulatoren – og simulatoren sender svarene tilbake som en tekstfil til 'plot' – programmet. 'Plot' vil på grunnlag av output-fila tegne responsfunksjonen i et eget vindu. Begge disse filene kan du finne under Analysis – "Exsamine Net" list og "Examine Output". Vi bruker normalt ikke disse tekstfilene – men du kan se hvor enkelt et kretsskjema kan beskrives.

PSpice kan arbeide med digitale og analoge komponenter - og en blanding av disse. Målet med denne oppgaven er å gi en enkel innføring i skjemategning og bruk av simulatoren. Vi ser på kretser satt sammen av enkle elektroniske komponenter. Det skal utføres både frekvens- og tidssimulering (transientanalyse). Selv om dere arbeider sammen i små grupper er det viktig at hver enkelt får prøvd seg på skjemategning og simulering.

## **SPICE**

SPICE (Simulation Program with Integrated Circuit Emphasis) var utviklet ved Electronics Research Laboratory ved The University of California, Berkeley som et verktøy for å beregne hvordan en krets oppfører seg. De første versjonene kom allerede på 70 tallet og SPICE har inspirert og dannet grunnlaget for flere kommersielle produkter som blant annet PSPICE som er softwaren vi bruker her på kurset. SPICE har blitt så godt innarbeidet for utviklere av elektronikk så man bruker ofte utrykket "å spice" en krets som er synonymt med å simulere en krets.

### **PSPICE**

PSPICE som dere skal lære å bruke er også et aldrende produkt og bærer preg av dette, programmet er også begrenset til Windows, men har den fordelen at det er forholdsvis enklet å lære seg. Det ligger en link til software på kursets forside hvor dere selv kan laste ned softwaren. Utover PSPICE finnes det andre produkter som er vel så bra og kanskje bedre.

Vi anbefaler alle i kurset til å bruke en kretssimulator og benytte den utenom labøvelser.

## **(a) Simulering av krets i Lab 1**

Første oppgave blir å kjøre en DC Operating Point/Bias Point analyse av en ferdig PSpice krets. Kretsen er den samme som i Lab 1.

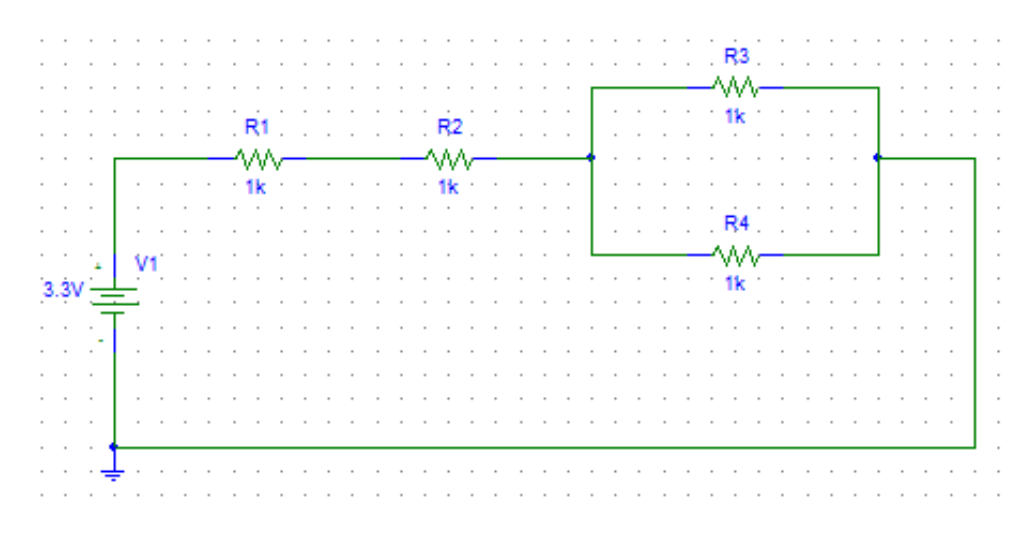

#### Åpne kretsen i PSpice ved å kjøre cellen under

In [ ]: %**pspice** lab2\_oppgave5a.sch

Hvis PSpice åpnet med riktig schematic, trykk på knappen simulate: VX.

Da kommer det muligens opp et grått vindu som vanligvis som kan vise grafer og data fra simuleringene. Siden du nå gjør en Bias Point analyse trenger du ikke bruke vinduet. I vinduet med din krets (PSpice Schematics):

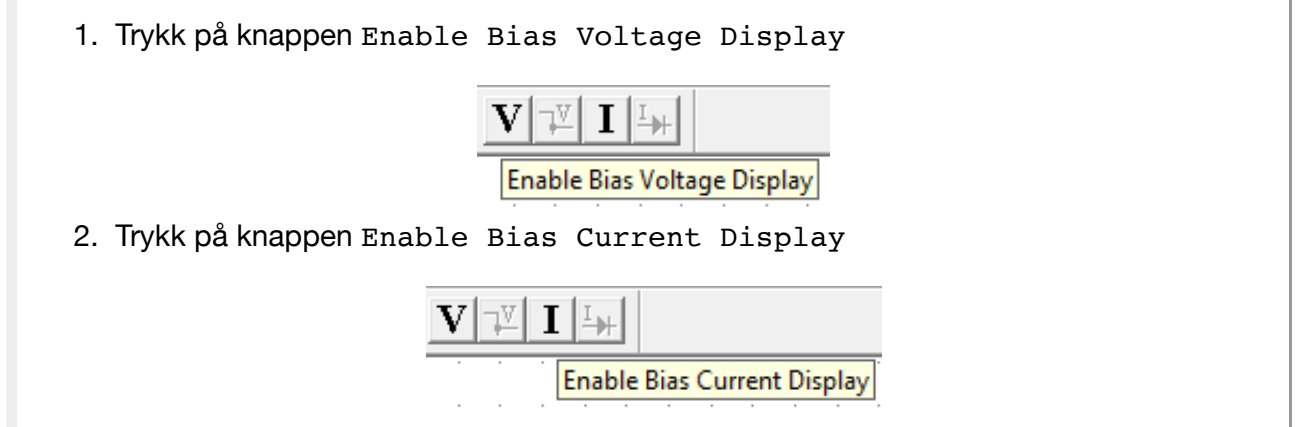

Du har da forhåpentligvis fått opp det samme som bildet under.

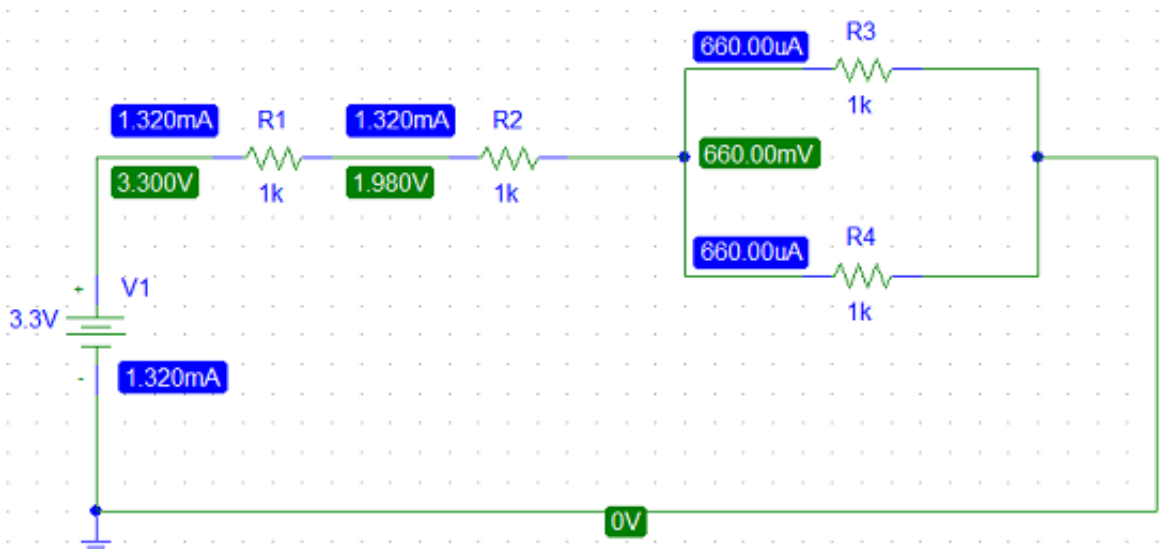

En Bias Point analyse finner DC-verdier som er uavhengige av tid. Det vil si at f.eks. en kondensator regnes som åpen mens en spole regnes som kortsluttet.

Legg merke til at PSpice (og andre kretssimulatorer) finner spenninger i punkter. Hvis du skal ha spenningen over en kompenent må du enten regne ut selv eller sette inn en spesiell marker som finner spenningen mellom to punkter.

## **(b) Skjemategning**

Tegn kretsen i PSpice. Veildedning følger under bildet av kretsen.

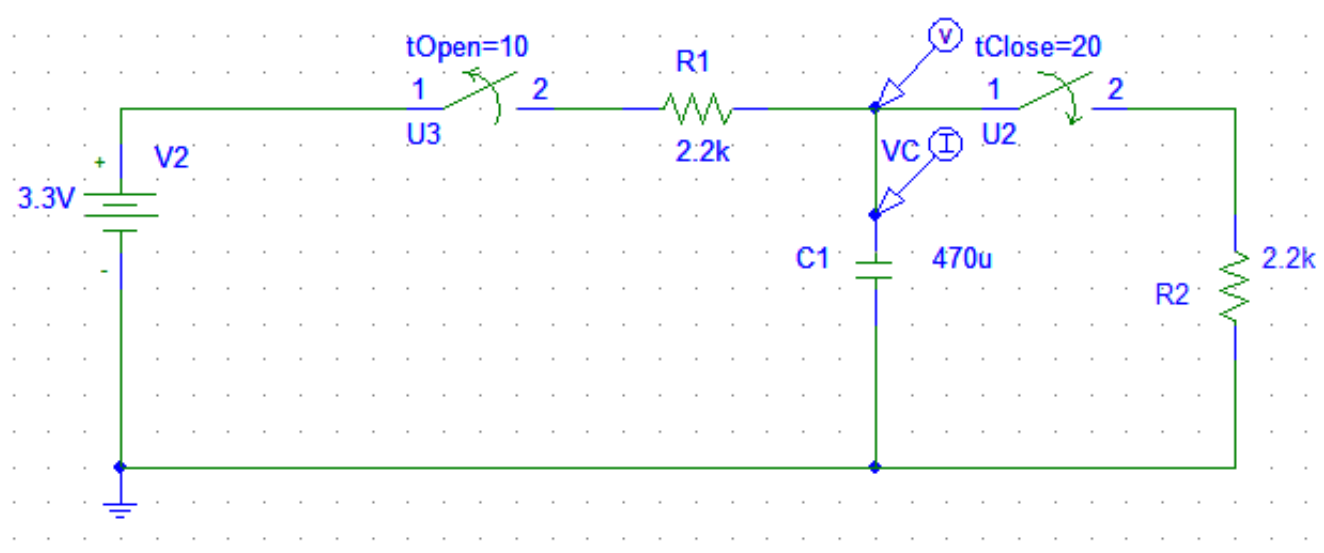

## **Komponentbibliotek**

I tillegg til selve programmet så er man også avhengig av å ha et bibliotek av komponenter og så og si alle programmer leveres et enkelt bibliotek med det vi kaller generiske komponenter. Det vil si knippe ideelle komponenter uavhengig av de ulike produsenters spesifikasjoner. Dette er ofte tilstrekkelig til å gjøre enkle simuleringer, men skal man simulere en krets som skal produseres børe man bruke de riktige komponentene. I dag leverer alle produsenter av elektroniske komponenter Spice-modeller til sine produkter. Det betyr at vi kan teste om en kretsløsning virker som forutsatt - før vi bygger kretsen.

Skjemategning innebærer å hente komponenter fra bibliotekene, - flytte disse inn i skjemaet - endre deres verdi og navn - knytte ledninger mellom dem slik at det hele fremkommer som en komplett elektronisk krets. Husk - simulatoren tillater ingen "loose ends" – ingen løse tråder eller komponenter – alle komponentene på skjemaet må være elektrisk koplet sammen.

### **Hente komponenter fra biblioteket**

Trykk på  ${\tt New\ Schematic}$ -knappen helt til venstre eller  ${\tt File}\to{\tt New}$  for å åpne en blank schematic.

Når du skal tegne en krets er menyene Draw og Edit de viktigste.

PSpice Schematics - [Schematic1 p.1 ] File Edit Draw Navigate View Options Analysis Tools Markers Window Help

Menyen Draw gir mulighet for å hente komponenter fra bibliotekene, tegne ledninger osv, mens menyen Edit gir muligheter som rotering, klipp og lim osv. Når man klikker på menyen D $\text{raw} \rightarrow \text{Get}$  New Pa $\text{rt}$ får man tilgang til et aktivt bibliotek samt muligheten til å "Browse" andre biblioteker. Hvis du nederst på "Part Browseren" trykker "Advanced" får du opp et ekstra vindu som viser komponentens utseende. (Se bilde). For å hente en kondensator fra biblioteket kan følgende operasjon utføres:

- Skriv bokstaven C inn i boksen for "Part Name".
- Trykk Place.
- Siden komponenten står vertikalt i kretsen må den roteres. Det kan du enten gjøre før du plasserer komponenten (trykk CTRL+R eller fra Edit i Meny) eller etter at den er plassert ved å merke komponenten og så CTRL+R eller Edit.
- Plasser komponenten på arket vha. musa. Hver gang du klikker med venstre musknapp (**VMK**) avsettes en ny komponent. Dvs. at du kan i en enkelt operasjon legge inn det antall komponenter du trenger.
- Hvis du skal avslutte, kan du klikke med høyre musknapp (**HMK**). Men siden du skal legge inn flere komponenter kan du trykke i Part Name-boksen for å søke etter neste komponent.

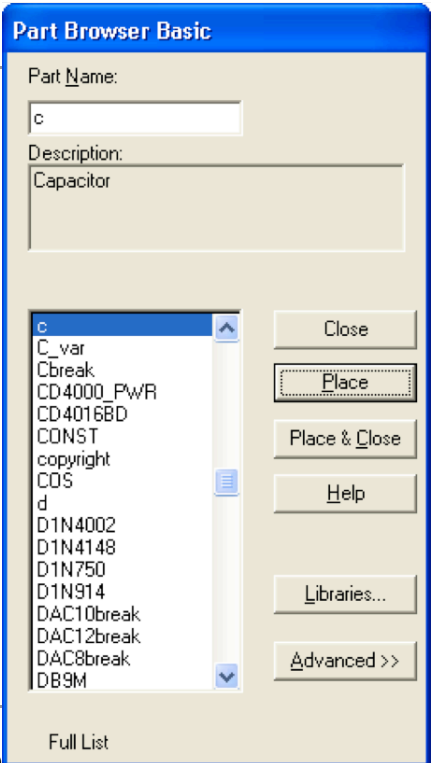

Du skal nå legge inn resten av komponentene. Du trenger ikke være nøye

med å plasser komponentene siden de kan flyttes i etterkant, men det letteste er å plassere dem cirka der de er plassert i kretsen.

### **Motstand (2 stk)**

- Skriv bokstaven R inn i boksen for "Part Name".
- Trykk Place og plasser to motstander i skjemategningen

### **Spenningskilde (1 stk)**

- Skriv inn VDC i boksen for "Part Name".
- Trykk Place og plasser batteriet i skjemategningen

### **Switch (1 stk open og 1 stk close)**

- Skriv inn SW i boksen for "Part Name".
- Trykk Place (Sw\_tClose skal være blå) og plasser switchen i skjemategningen.
- Merk Sw tOpen, trykk Place og plasser switchen i skjemategningen.

### **Ground (Jord, 1 stk)**

- Skriv inn GND\_E i boksen for "Part Name".
- Trykk Place & Close (GND\_EARTH skal være blå) og plasser den i skjemategningen.

## **Flytte komponenter**

Hvis vi ønsker å flytte på komponenter etter at de er plassert i skjemaet gjøres dette ved å ta tak i komponenten med musen og flytte den dit det måtte være ønskelig.

- 1. Marker komponent ved å peke på den og klikke med **VMK**. Komponenten skifter farge fra grønt til rødt - og den kan nå beveges rundt i tegningen.
- 2. Trykk og hold inne **VMK**.
- 3. Flytt komponenten mens **VMK** holdes nede.
- 4. Slipp komponenten etter flytting ved å slippe **VMK**.

Du kan legge en ramme omkring grupper av komponenter slik at alle markeres (skifter farge). Disse kan nå flyttes samlet som et element.

Flytt komponentene slik at de er plassert omtrent slik de er i kretsen. Roter komponentene med CTRL+R hvis nødvendig.

## **Tegne ledninger**

- Menyvalget D $\texttt{raw} \rightarrow \texttt{Wire}$  endrer cursoren til en blyant eller så kan du trykke på ikonet med blyant (den til venstre).
- Pek på komponentpinnen som ledningen skal starte fra og klikk med **VMK**.
- Flytt mus til den komponentpinnen som ledningen skal gå til og klikk **VMK**. Evt. dobbeltklikk hvis du vil samtidig avslutte Wire-mode.
- Ledninger som er tegnet kan fjerne ved å peke på ledningen trykk **VMK** slik at den skifter farge fra grønt til rødt. Trykk Del og ledningen fjernes.

## **Endre en komponents navn**

Komponentenes navn er beskrevet av attributten PKGREF. Attributten kan endres på to måter:

- 1. Dobbelklikk (**DB**) på attributt-teksten R1.
- 2. **DB** på selve motstandssymbolet. Metode 1 viser en enkel dialog hvor man kan endre verdien til det attributtet man har klikket på. Metode 2 gir en dialog hvor man får se alle symbolets attributter. Her må man velge hvilket attributt som skal endres.

**DB** på selve motstandssymbolet. Symbolet endrer farge til rødt For motstanden i Figur 1 har disse verdiene: PKGREF=R1 og VALUE=1k.

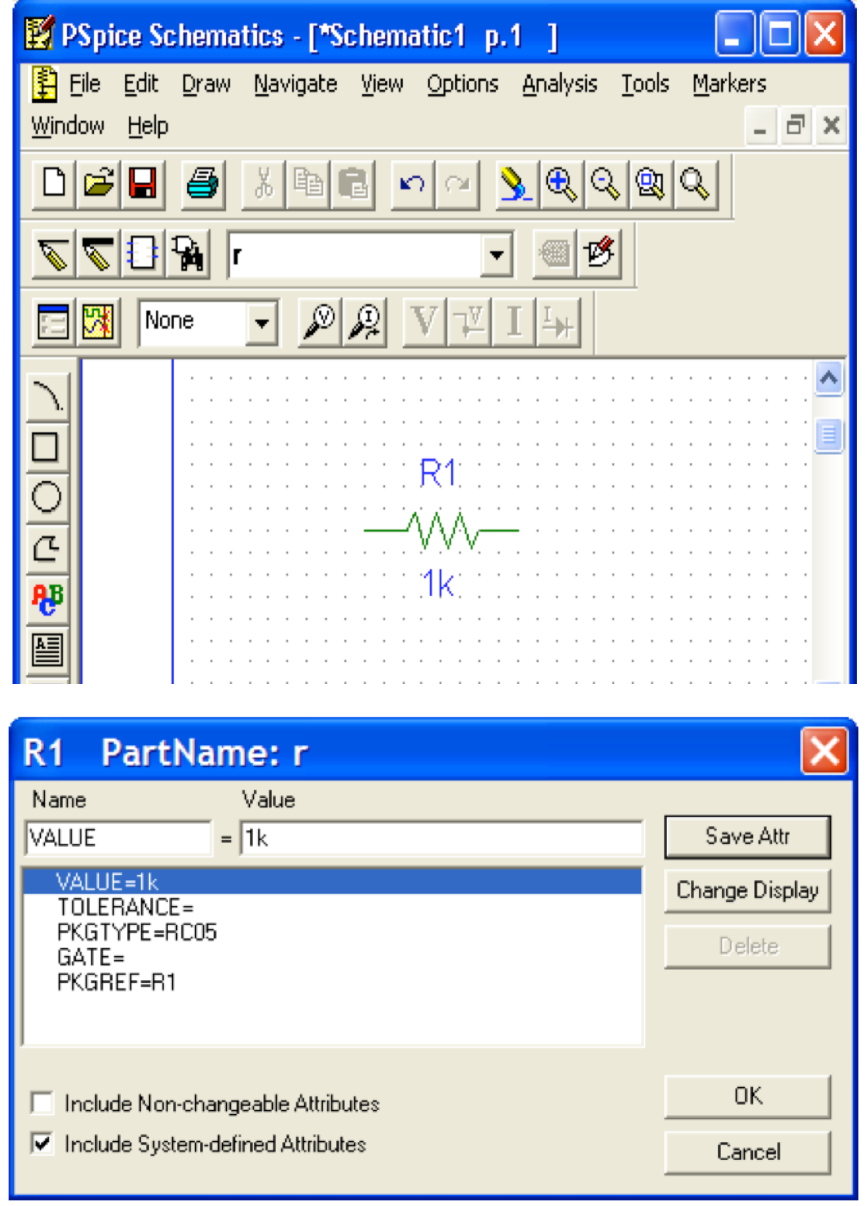

Hvis du har noen navn på komponentene du ønsker å bytte så kan du gjøre det før du går videre.

### **Endre en komponents verdi**

Komponentenes verdi er beskrevet av attributten VALUE. Attributten kan endres enklest ved å dobbeltklikke på komponentens verdi. Du må endre verdier på alle komponentene i kretsen.

**Spenningskilde (1 stk)**

**DB** på verdien og sett til 3.3V

### **Kondensator (1 stk)**

#### **DB** på komponenten og

- sett v $\scriptstyle\rm ALUE$  til 470uF. I PSpice står u for  $\mu$  ( $10^{-6}$ ).
- sett IC til 0.

### **Motstand (2 stk)**

**DB** på verdiene og sett til 2.2k på begge motstandene.

### **Switch (1 stk open og 1 stk close)**

**DB** på komponentene og bytt verdiene under. Rclosed og Ropen må byttes på begge switchene.

- tOpen=10 og tClose=20
- Rclosed=1E-9
- Ropen=1E9

## **Sette navn på ledninger (label, wire)**

For lettere å kunne gjenkjenne de signallinjene man ønsker å studere i simulatoren er det fornuftig å gi disse navn som Vinn,Vut osv. Dette gjøres enkelt ved å dbl.klikke på den signallinjen eller ledningen som skal navnes. Navn på ledninger og komponenter kalles Label.

**DB** på signallinjen som går ut av toppen på kondensatoren og sett den til VC.

## **(c) Simulering av kretsen**

PSpice har følgende valgmuligheter for simuleringer:

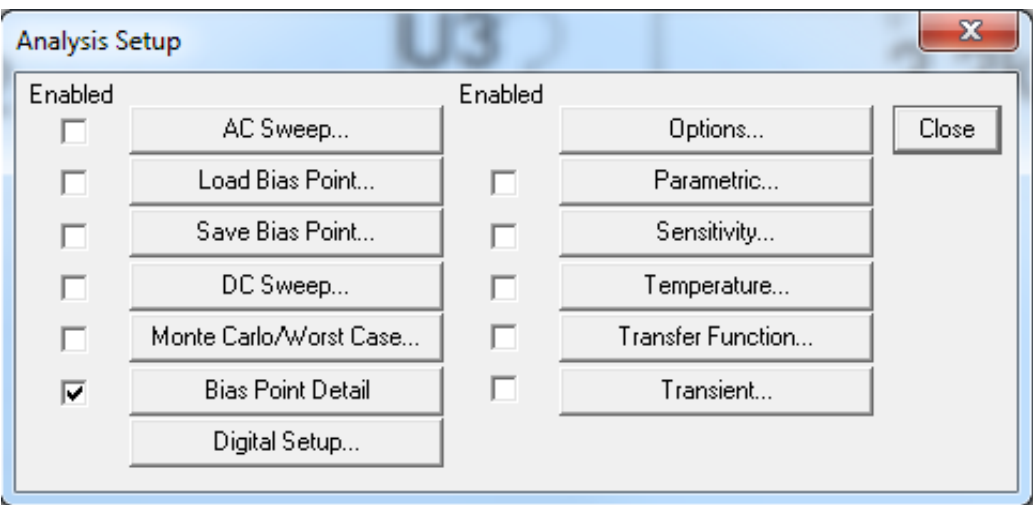

I FYS1210 er de aktuelle type simuleringene:

- 1. AC Sweep (Frekvens, Lab 3)
- 2. DC Sweep (DC-analyse, Lab 4)
- 3. Bias Point Detail (DC-analyse, Lab 2)
- 4. Transient (Tid, Lab 2)

I denne oppgaven skal det gjøres en transient-analyse. En transient-analyse viser spenning og strøm i kretsen over tid. Analysen skal ha en varighet på 30 sekunder (Final Time) hvor den skal simulere at

- 1.  $SW<sub>1</sub>$  holdes inne i 10 sekunder (lading),
- 2. vente i 10 sekunder (lagring),
- 3.  $\mathit{SW}_2$  holdes inne i 10 sekunder (utlading),

og "gjøre en måling" maksimalt hvert 10ende millisekund (Step Ceiling).

### **Analysis Setup**

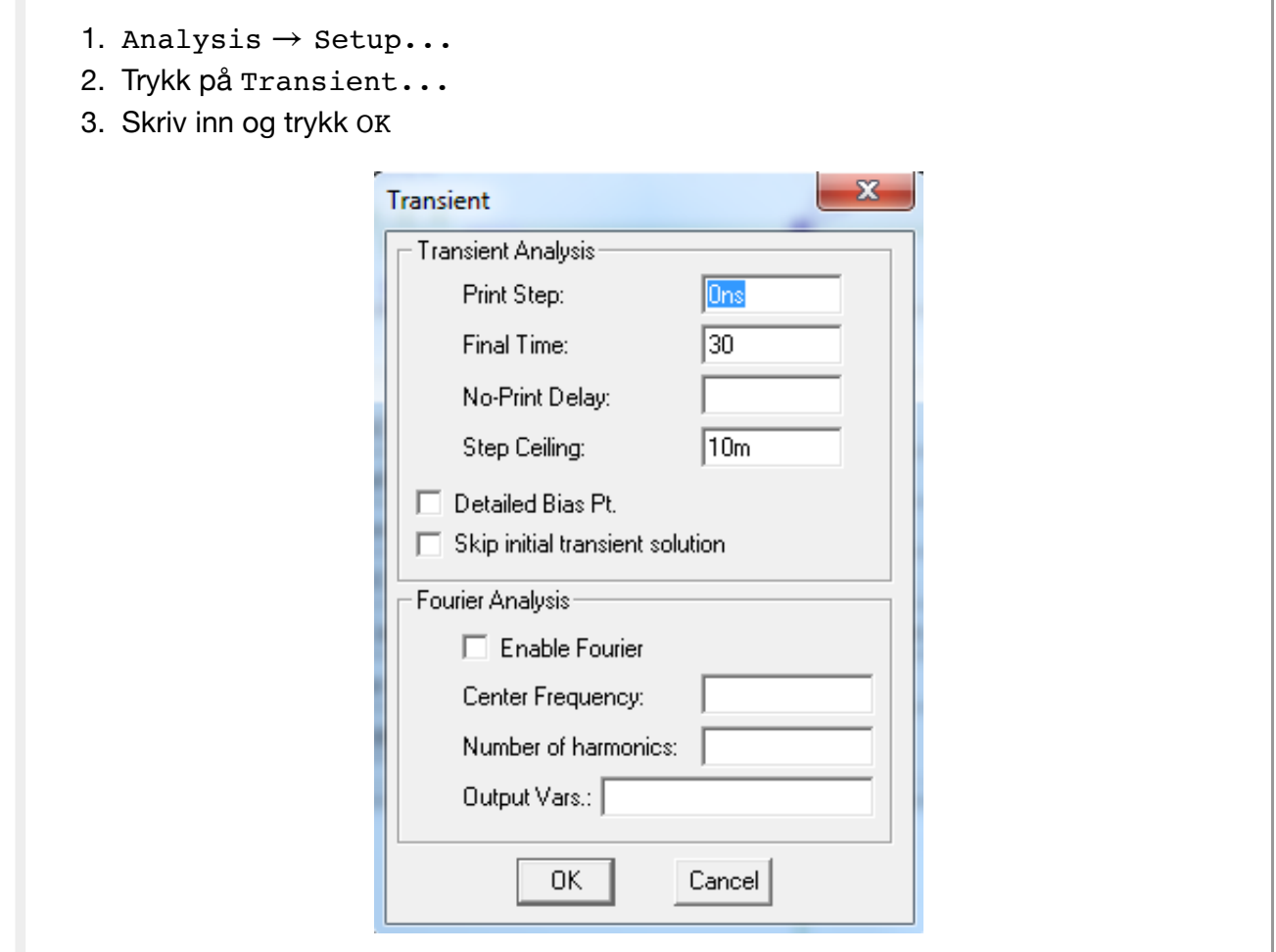

### **Voltage/Current Marker**

Ved bruk av markere kan du få plot av simuleringen med en gang den er ferdig.

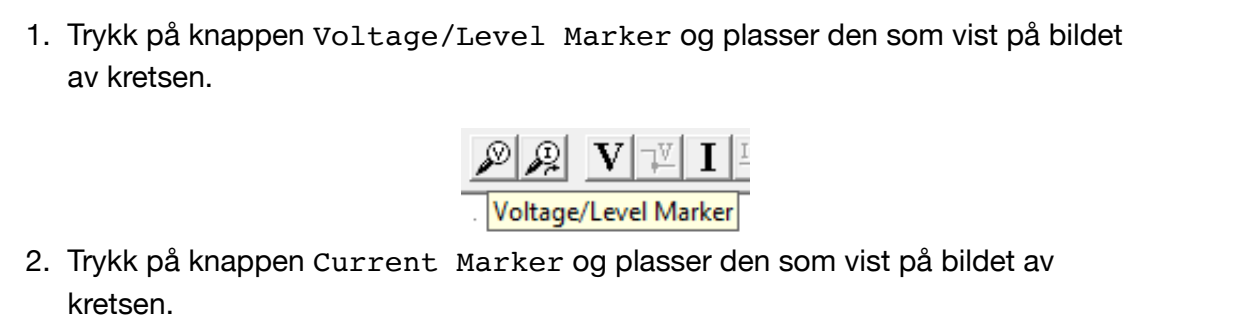

### **Lagre schematic**

Lagre schematic ved å enten trykke på knappen med en diskett,  $\tt{File} \rightarrow$  Save eller CTRL+S.

### **Simulering**

Du er nå klar til å simulere.

Trykk på knappen Simulate

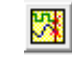

Hvis alt er i orden skal du nå få et vindu med simuleringen. Se på plottet du har fått og vurder om det ser riktig ut. Spør om hjelp hvis du er usikker.

## **(d)**

1. Merk tracen V(VC) slik at den blir rød slik som på bildet:

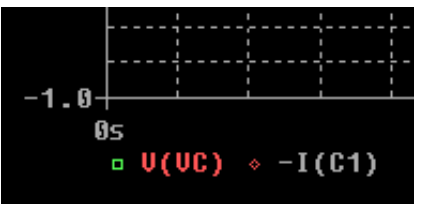

- 2. Trykk  $\tt CTRL+C$  for å kopiere simuleringen for  $V_C$  .
- 3. Trykk SHIFT+ENTER på cellen under for å få simuleringen til variablene x, y og coulmn\_id.

In  $\begin{bmatrix} \end{bmatrix}$ :  $\begin{bmatrix} x \\ y \\ z \end{bmatrix}$  reprodunn id = %**psd** 

Hvis henting av simuleringen var vellykket så skal det stå no slikt i output: Column\_id: ['Time', 'V(VC)'], Data points: 3066.

Kjør cellen under for å plotte simuleringen.

In  $[ ]: ]$ lab2.plot5d(x, y, column\_id)

| (e)                                                              |          |
|------------------------------------------------------------------|----------|
| 1. Merk tracen $-I(C1)$ slik at den blir rød slik som på bildet: |          |
| $-1.8$                                                           | 1. $1.8$ |
| $0.9$                                                            | 1. $0.9$ |
| $0.9$                                                            | 1. $0.9$ |
| $0.9$                                                            | 1. $0.9$ |
| $0.9$                                                            | 1. $0.9$ |
| $0.9$                                                            | 1. $0.9$ |
| $0.9$                                                            | 1. $0.9$ |
| $0.9$                                                            | 1. $0.9$ |
| $0.9$                                                            | 1. $0.9$ |
| $0.9$                                                            | 1. $0.9$ |
| $0.9$                                                            | 1. $0.9$ |
| $0.9$                                                            | 1. $0.9$ |
| $0.9$                                                            | 1. $0.9$ |
| $0.9$                                                            | 1. $0.9$ |
| $0.9$                                                            | 1. $0.9$ |
| $0.9$                                                            | 1. $0.9$ |
| $0.9$                                                            | 1. $0.9$ |
| $0.9$                                                            | 1. $0.9$ |
| $0.9$                                                            | 1. $0.9$ |
| $0.9$                                                            | 1. <     |

In  $\begin{bmatrix} \end{bmatrix}$ :  $\begin{bmatrix} x \\ y \\ z \end{bmatrix}$  column id = %**psd** 

Hvis henting av simuleringen var vellykket så skal det stå no slikt i output:

```
Column_id: ['Time', ' - I(Cl)'], Data points: 3066.
```
Kjør cellen under for å plotte simuleringen.

In [ ]:  $\lfloor$ lab2.plot5e(x, y, column id)

Forklar resultatet av simuleringen.

## **Kommentar (e):**

(Dobbeltklikk på cellen for å besvare)

# **Oppgave 6: Måling av spenning over kondensator med micro:bit**

Oppgave 6 er i en egen notebook. Trykk på [Lab 2 micro:bit \(ubit/Lab2\\_ubit.ipynb\)](http://localhost:8888/nbconvert/html/Desktop/Lab2_0502/ubit/Lab2_ubit.ipynb) for å åpne notebooken i en ny tab.

# **Kommentar Lab 2**

Når du er ferdig med oppgave 6, skriv en kort kommentar om målingen i forhold til analytisk løsning og simulering i PSpice.

## **Svar kommentar Lab 2**

(Dobbeltklikk på cellen for å besvare)

In [ ]: